# Fujitsu Desktop ESPRIMO

ESPRIMO G6012/K

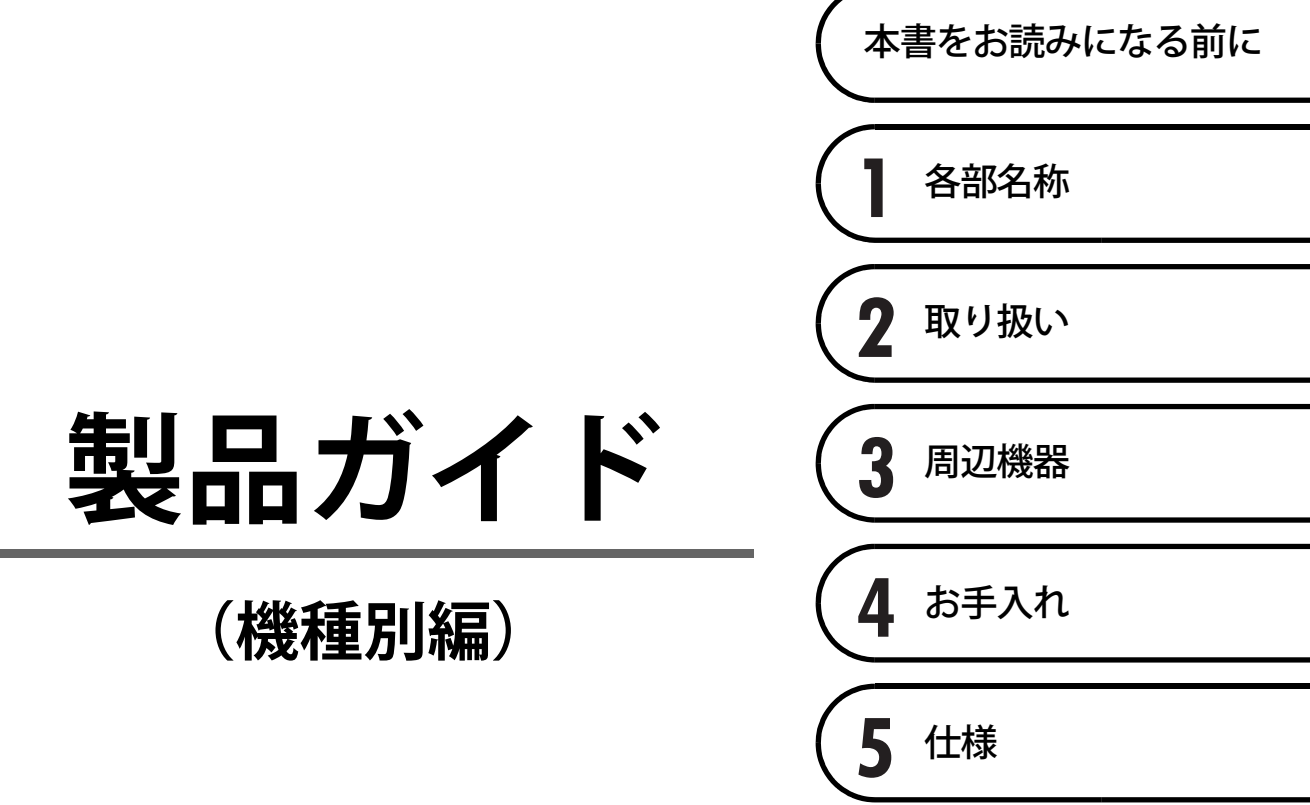

# 目次

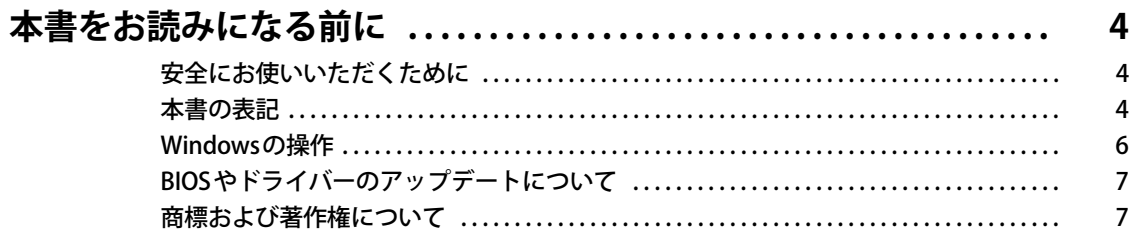

## 第1章 各部名称

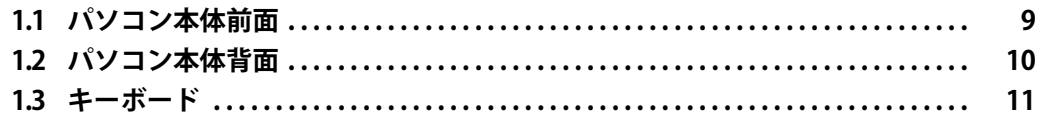

# 第2章 取り扱い

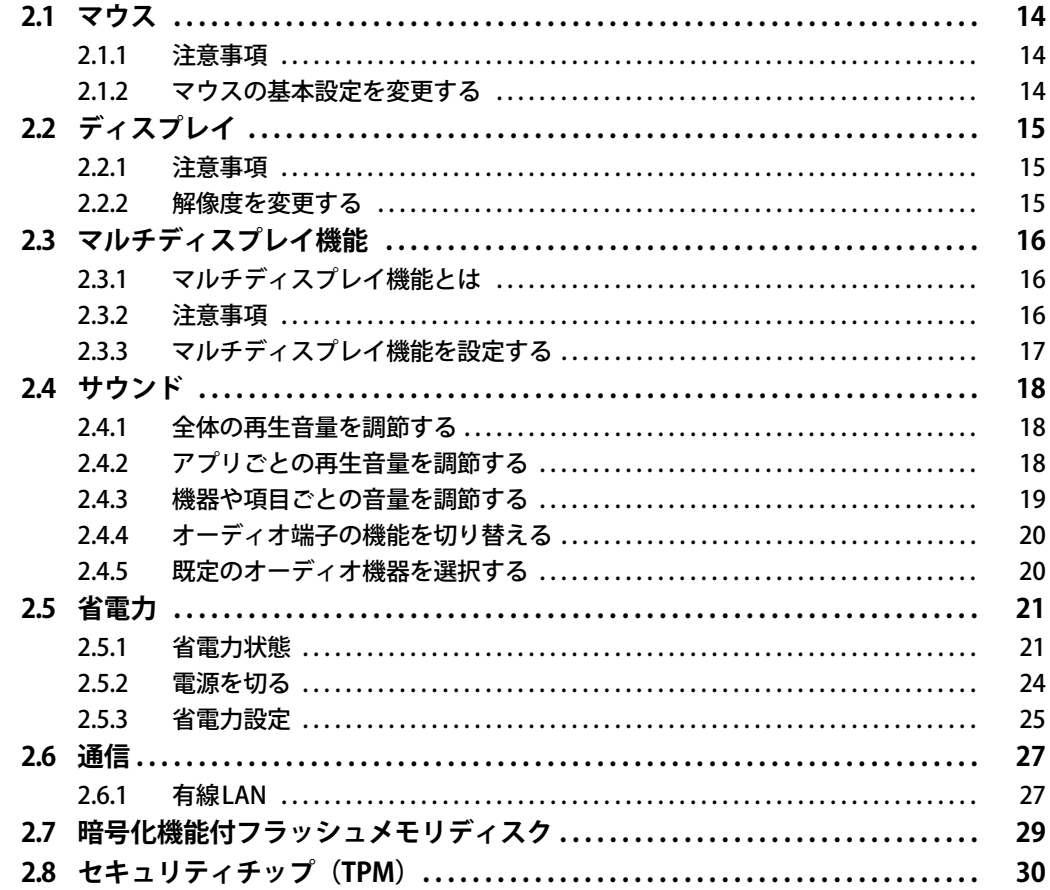

## 第3章 周辺機器

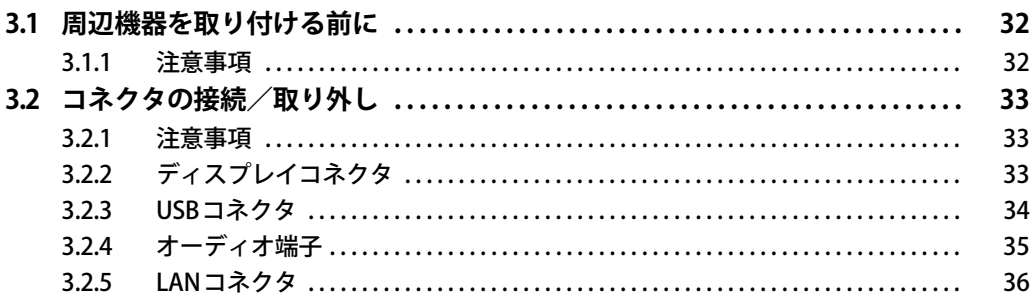

## 第4章 お手入れ

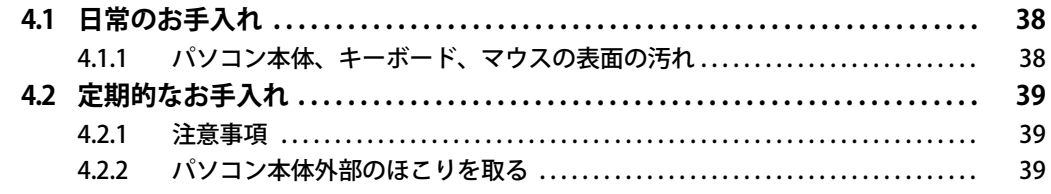

## 第5章 仕様

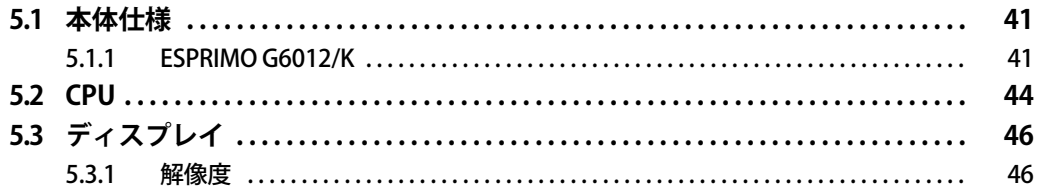

# <span id="page-3-0"></span>本書をお読みになる前に

## <span id="page-3-1"></span>**安全にお使いいただくために**

本製品を安全に正しくお使いいただくための重要な情報が『取扱説明書』に記載されています。 特に、「安全上のご注意」をよくお読みになり、理解されたうえで本製品をお使いください。

## <span id="page-3-2"></span>**本書の表記**

本書の内容は2023年2月現在のものです。お問い合わせ先やURLなどが変更されている場合は、 「富士通パーソナル製品に関するお問い合わせ窓口」へお問い合わせください。詳しくは、『取扱 説明書』をご覧ください。

## **■ 本文中の記号**

本文中に記載されている記号には、次のような意味があります。

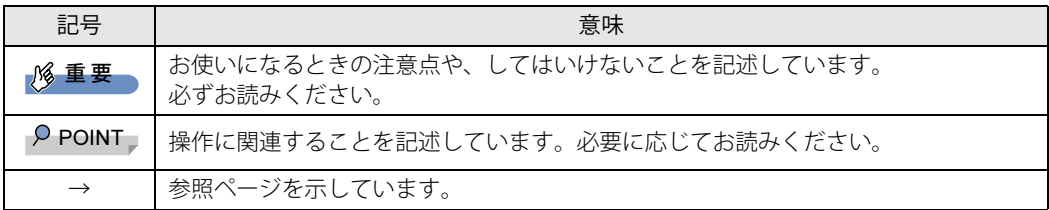

### **■ キーの表記と操作方法**

本文中のキーの表記は、キーボードに書かれているすべての文字を記述するのではなく、説明に 必要な文字を次のように記述しています。

例:【Ctrl】キー、【Enter】キー、【→】キーなど

また、複数のキーを同時に押す場合には、次のように「+」でつないで表記しています。

例:【Ctrl】+【F3】キー、【Shift】+【↑】キーなど

### **■ 連続する操作の表記**

本文中の操作手順において、連続する操作手順を、「→」でつなげて記述しています。

例: コントロールパネルの「システムとセキュリティ」をクリックし、「システム」をクリックし、 「デバイス マネージャー」をクリックする操作 ↓

「システムとセキュリティ」→「システム」の「デバイス マネージャー」の順にクリックします。

## **■ ウィンドウ名の表記**

本文中のウィンドウ名は、アドレスバーの最後に表示されている名称を表記しています。

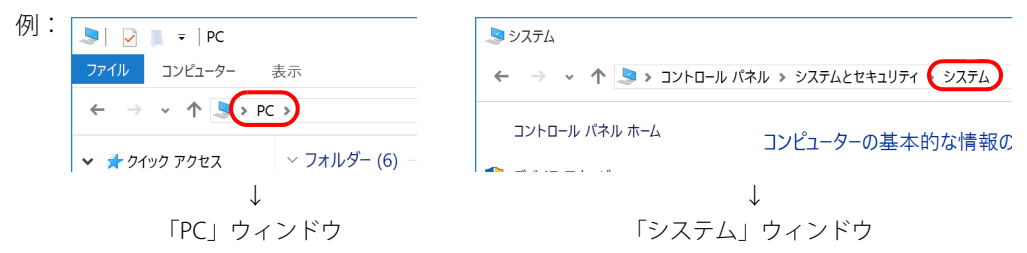

### **■ 画面例およびイラスト**

本文中の画面およびイラストは一例です。お使いの機種やモデルによって、実際に表示される画 面やイラスト、およびファイル名などが異なることがあります。また、イラストは説明の都合上、 本来接続されているケーブル類を省略したり形状を簡略化したりしていることがあります。

### **■ 本文に記載している仕様とお使いの機種との相違**

ご購入時の構成によっては、本文中の説明がお使いの機種の仕様と異なる場合があります。 あらかじめご了承ください。 なお、本文内において書き分けがある箇所については、お使いの機種の情報をお読みください。

## **■ 製品名の表記**

本文中では、製品名称を次のように略して表記します。

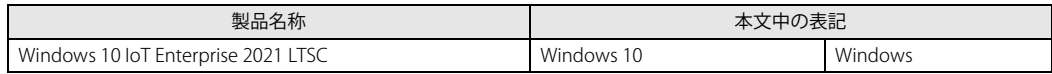

## <span id="page-5-0"></span>**Windowsの操作**

## **■ アクションセンター**

アプリからの通知を表示する他、クリックすることで画面の明るさ設定や通信機能の状態などを 設定できるアイコンが表示されます。

1 通知領域にある ■ をクリックします。

画面右側に「アクションセンター」が表示されます。

## <span id="page-5-1"></span>**■ 「コントロールパネル」 ウィンドウ**

次の手順で「コントロールパネル」ウィンドウを表示させてください。

1 「スタート」ボタン→「Windows システム ツール」→「コントロールパネル」の 順にクリックします。

## **■ Windowsのヒント**

本書で説明されていないWindowsの機能については、次の操作で表示されるWindowsのヒントを ご覧ください。

Windowsのヒントのご利用は、ネットワークに接続する必要があります。

#### 1 「スタート」ボタン→「ヒント」をクリックします。

### **■ ユーザーアカウント制御**

本書で説明しているWindowsの操作の途中で、「ユーザーアカウント制御」ウィンドウが表示さ れる場合があります。これは、重要な操作や管理者の権限が必要な操作の前にWindowsが表示し ているものです。表示されるメッセージに従って操作してください。

### **■ 通知領域のアイコン**

通知領域にすべてのアイコンが表示されていない場合があります。 表示されていないアイコンを一時的に表示するには、通知領域の へをクリックします。

## <span id="page-6-0"></span>**BIOSやドライバーのアップデートについて**

本パソコンには、さまざまなアプリや周辺機器の接続/制御に必要なBIOS、ドライバーなどが搭 載されています。

これらのアプリ、BIOS、ドライバーに対して、アップデートプログラムが提供されることがあり ます。

アップデートプログラムには、次のような内容が含まれています。

- 機能の向上、追加
- 操作性の向上
- 品質改善

本パソコンをより快適にお使いいただくために、常に最新版のBIOSやドライバーを適用してくだ さい。

アップデート方法については、弊社アップデートサイト[\(https://www.fmworld.net/biz/fmv/](https://www.fmworld.net/biz/fmv/index_down.html) [index\\_down.html\)](https://www.fmworld.net/biz/fmv/index_down.html) をご覧ください。

#### $\overline{P}$  POINT  $\overline{P}$

▶ 本パソコンには、インターネットを経由して、ドライバーやアプリの更新プログラムの有無を 定期的にチェックして通知する「アップデートナビ」が搭載されています。 『製品ガイド(共通編)』の「1章 アプリ」―「1.1.3 サポート関連のアプリ」をご覧になり、 アップデートナビを有効にしてお使いください。

## <span id="page-6-1"></span>**商標および著作権について**

Intel、インテル、Intel ロゴ、Intel Core、Intel SpeedStepは、アメリカ合衆国および / またはその他の国における Intel Corporation の商標です。 Bluetooth® のワードマークおよびロゴは、Bluetooth SIG,Inc.が所有する登録商標であり、富士通株式会社はこれらのマーク をライセンスに基づいて使用しています。 HDMI、HDMI High-Definition Multimedia Interfaceという語、HDMIのトレードドレスおよびHDMIの 42MI ロゴは、HDMI Licensing Administrator, Inc.の商標または登録商標です。 その他の各製品名は、各社の商標、または登録商標です。 その他の各製品は、各社の著作物です。 その他のすべての商標は、それぞれの所有者に帰属します。

Copyright Fujitsu Limited 2023

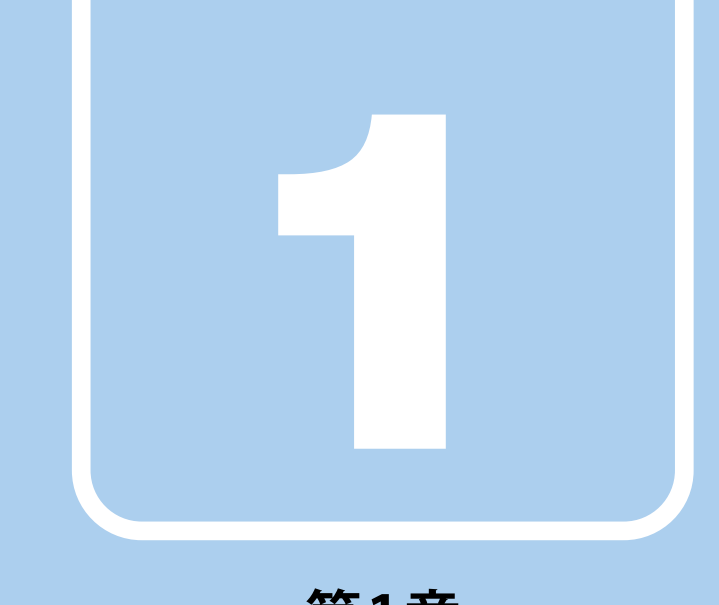

# **第1章**

# <span id="page-7-2"></span>各部名称

<span id="page-7-1"></span><span id="page-7-0"></span>各部の名称と働きについて説明しています。

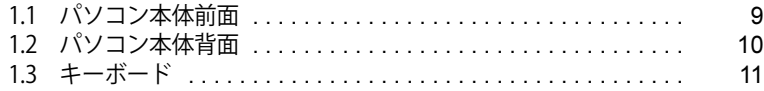

# <span id="page-8-0"></span>1.1 パソコン本体前面

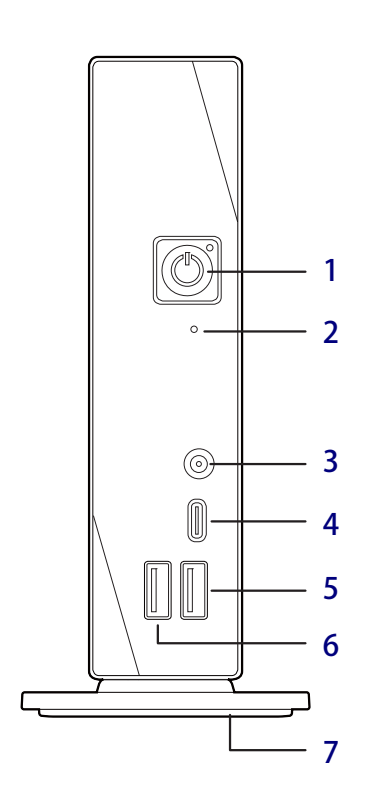

<span id="page-8-8"></span><span id="page-8-1"></span>1 (り) 電源ボタン/電源ランプ

パソコン本体の電源を入れたり、省電力状態 [\(→P.21\)に](#page-20-2)したりします。

また、本パソコンの状態を表示します。

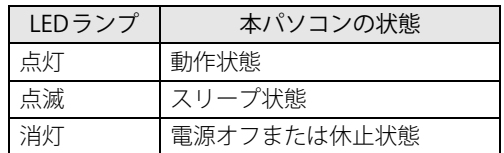

#### $P$  POINT

- キーボードの左右2つの【Ctrl】キーを押すこと で、電源を入れることができます[。\(→P.12\)](#page-11-0)

#### <span id="page-8-6"></span>2 ↑ ディスクアクセスランプ

内蔵フラッシュメモリディスク、内蔵ハードディ スクにアクセスしているときに点灯します。

<span id="page-8-4"></span>3 (ノマイク・ヘッドホン・ヘッドセット 兼用端子

φ3.5mm CTIA準拠 4極ミニプラグに対応した 市販のマイク・ヘッドホン・ヘッドセットを 接続します[。\(→P.35\)](#page-34-1)

- <span id="page-8-7"></span>4 <del>←</del><sup>10</sup> USB 3.2 (Gen2) Type-Cコネクタ  $(\rightarrow P.34)$
- <span id="page-8-5"></span>5 <del>←</del><sup>10</sup> USB 3.2 (Gen2) Type-Aコネクタ  $(\rightarrow P.34)$
- <span id="page-8-2"></span>6 <del>←く</del> USB 3.2 (Gen1) Type-Aコネクタ  $(\rightarrow P.34)$

### <span id="page-8-3"></span>7 フット

本パソコンを縦置きでお使いになるときに取 り付ける台座です。取り付け方法については、 『取扱説明書』をご覧ください。

# <span id="page-9-0"></span>1.2 パソコン本体背面

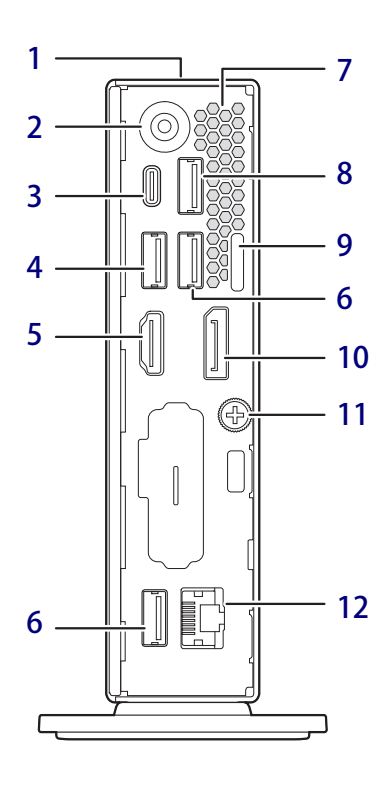

- <span id="page-9-10"></span>1 ← 盗難防止用ロック取り付け穴 盗難防止用ケーブルを取り付けます。
- <span id="page-9-1"></span>2 DC-INコネクタ 本パソコンに添付のACアダプターを接続し ます。
- <span id="page-9-3"></span>3 <del>○ ○</del><sup>10</sup> USB 3.2 (Gen2) Type-Cコネクタ  $(\rightarrow P.34)$

#### $P$  POINT

- ▶ USB Power Deliveryに対応しています。 仕様については[「5.1 本体仕様」\(→P.41\)を](#page-40-2) ご覧ください。
- <span id="page-9-5"></span>4 <del>← USB</del> 3.2 (Gen1) Type-Aコネクタ  $(\rightarrow P.34)$
- <span id="page-9-6"></span>5 HDMI HDMI出力端子  $(\rightarrow P.33)$
- <span id="page-9-4"></span>6 <del>← U</del>SB 2.0 Type-Aコネクタ  $(\rightarrow P.34)$
- <span id="page-9-12"></span>7 通風孔 パソコン本体内部の熱を外部に逃がします。
- <span id="page-9-2"></span>8 <del>←</del><sup>10</sup> USB 3.2 (Gen2) Type-Aコネクタ  $(\rightarrow P.34)$
- <span id="page-9-11"></span>9 セキュリティ施錠金具 市販の鍵を取り付けます。セキュリティ施錠 金具の穴径はφ6mmです。
- <span id="page-9-7"></span>10 DisplayPortコネクタ  $(\rightarrow P.33)$
- <span id="page-9-8"></span>11 本体カバー固定ネジ
- <span id="page-9-9"></span>**12 <sub>古</sub> LANコネクタ**  $(\rightarrow P.36)$

# <span id="page-10-0"></span>1.3 キーボード

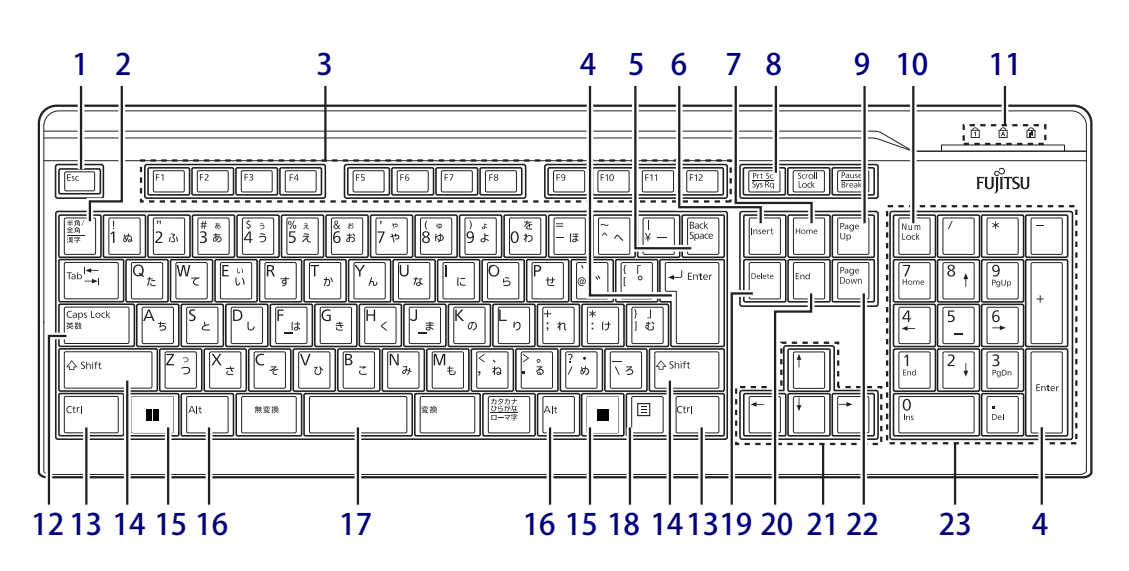

- <span id="page-10-1"></span>1  $[Esc]$   $\neq -$
- <span id="page-10-2"></span>2 【半角/全角】キー 日本語入力のオン/オフを切り替えます。
- <span id="page-10-3"></span>3  $[F1] \sim [F12]$   $\pm -$
- <span id="page-10-4"></span>4 【Enter】キー
- <span id="page-10-5"></span>5 【Back Space】キー
- <span id="page-10-6"></span>6 【Insert】キー
- <span id="page-10-8"></span>7 【Home】キー
- <span id="page-10-7"></span>8 【Print Screen】キー
- <span id="page-10-9"></span>9 【Page Up】キー
- <span id="page-10-10"></span>10【Num Lock】キー テンキーのモードを切り替えます。
- <span id="page-10-11"></span>11 インジケーター NumLock、Caps Lock、Scroll Lockの各機能 のオン/オフを表示します。
- <span id="page-10-12"></span>12【Caps Lock英数】キー 【Shift】キーを押しながらこのキーを押して、 アルファベットの大文字/小文字の入力を切 り替えます。

## <span id="page-10-13"></span>13 【Ctrl】キー

- $P$  POINT ▶ 2つの【Ctrl】キーを押して電源を入れること ができます[。\(→P.12\)](#page-11-0)
- <span id="page-10-14"></span>14 【Shift】キー
- <span id="page-10-15"></span>15  $[$   $\blacksquare$  (Windows)  $\pm$  -「スタート」メニューを表示します。
- <span id="page-10-16"></span>16 【Alt】キー
- <span id="page-10-17"></span>17 【Space】キー
- <span id="page-10-18"></span>18 【 三】 (アプリケーション) キー 選択した項目のショートカットメニューを表 示します。 マウスの右クリックと同じ役割をします。
- <span id="page-10-19"></span>19 【Delete】キー
- <span id="page-10-20"></span>**20 [End]**  $\pm -$
- <span id="page-10-21"></span>21 カーソルキー
- <span id="page-10-22"></span>22 【Page Down】キー
- <span id="page-10-23"></span>23 テンキー 「Num Lock」インジケーター点灯時に数字が 入力できます。 「Num Lock」インジケーター消灯時にキー下 段に刻印された機能が有効になります。

## <span id="page-11-0"></span>**■ 2つの 【Ctrl】 キーを押して電源を入れる**

左右2つの【Ctrl】キー[\(→P.11\)](#page-10-13)を同時に押すことで、パソコンの電源を入れることができます。 この機能を使用する場合は、BIOSセットアップの「電源管理」メニューの次の項目を、表のとお りに設定してください。

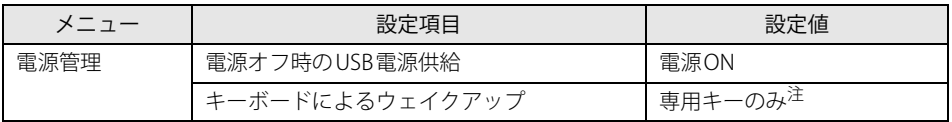

<span id="page-11-1"></span>注 :「使用する」に設定した場合は、キーボードの任意のキーを押して電源を入れることができます。

#### $P$  POINT

- ▶ BIOSセットアップの操作については、『製品ガイド(共通編)』の「2章 BIOS」―「BIOSセット アップの操作のしかた」をご覧ください。
- ▶ 本機能は標準添付キーボードで使用できます。

### **■ キーボードの角度調節**

キーボードの底面には、チルトフットが2ヶ所付いています。 チルトフットを起こすと、キーボードに角度をつけることができます。

チルトフット

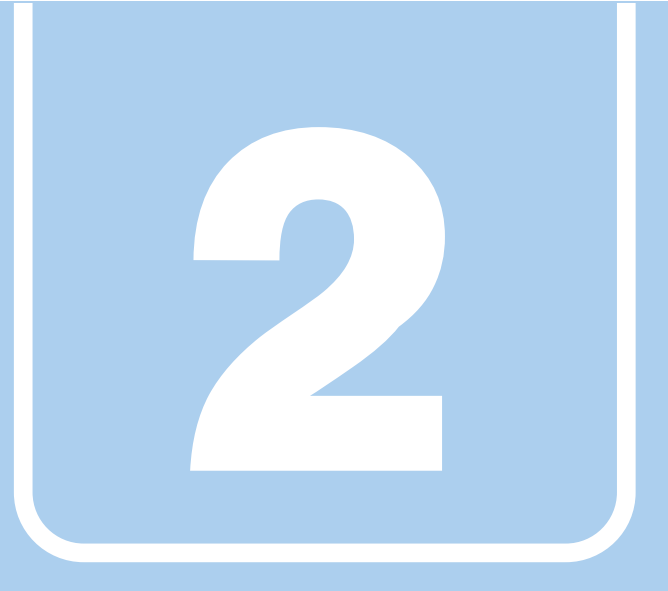

**第2章**

# 取り扱い

<span id="page-12-1"></span><span id="page-12-0"></span>本パソコンを使用するうえでの基本操作や、本パソコ ンに取り付けられている(取り付け可能な)周辺機器 の基本的な取り扱い方について説明しています。

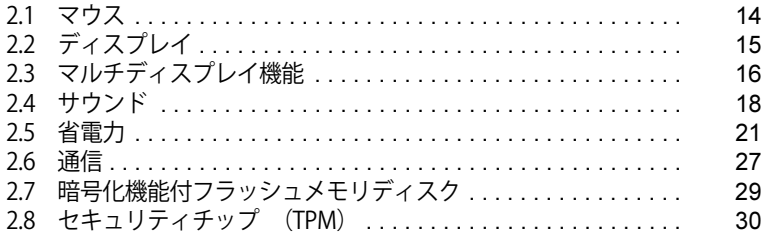

# <span id="page-13-3"></span><span id="page-13-0"></span>2.1 マウス

#### 対 象 | マウス使用時

ここでは、マウスの基本設定について説明しています。

## <span id="page-13-1"></span>**2.1.1 注意事項**

- 光学式マウスは、マウス底面から赤い光を発しています。レーザー式マウスは、マウス底面か ら目には見えないレーザー光を発しています。直接目に向けると、目に悪い影響を与えること がありますので避けてください。
- 光学式マウスおよびレーザー式マウスのセンサー部分を汚したり、傷を付けたりしないでくだ さい。
- 光学式マウスおよびレーザー式マウスは、次のようなものの表面では、正しく動作しない場合 があります。
	- ・鏡やガラスなど反射しやすいもの
	- ・光沢のあるもの
	- ・濃淡のはっきりしたしま模様や柄のもの(木目調など)
	- ・網点の印刷物など、同じパターンが連続しているもの
- 光学式マウスおよびレーザー式マウスは、本来はマウスパッドを必要としませんが、マウス本 体や傷が付きやすい机、テーブルの傷防止のために、マウスパッドをお使いになることをお勧 めします。

## <span id="page-13-2"></span>**2.1.2 マウスの基本設定を変更する**

左右のボタンの機能や、マウスポインター、ダブルクリック、スクロールの速度などは、「マウス のプロパティ」で変更できます。

- 1 「スタート」ボタン→ ※3 (設定) →「デバイス」の順にクリックします。
- 2 「マウス」をクリックします。
- 3 「関連設定」の「その他のマウス オプション」をクリックします。 「マウスのプロパティ」が表示されます。
- 4 それぞれのタブをクリックし、設定を変更します。

# <span id="page-14-3"></span><span id="page-14-0"></span>2.2 ディスプレイ

ここでは、本パソコンに接続した1台のディスプレイを使う方法について説明しています。 ディスプレイの取り扱いについては、お使いのディスプレイのマニュアルをご覧くださ い。またディスプレイを接続する方法については[、「3.2.2 ディスプレイコネクタ」\(→](#page-32-3) [P.33\)を](#page-32-3)ご覧ください。 複数のディスプレイを使ってマルチディスプレイ機能を使う方法については[、「2.3 マル](#page-15-3) [チディスプレイ機能」\(→P.16\)を](#page-15-3)ご覧ください。

## <span id="page-14-1"></span>**2.2.1 注意事項**

- お使いのディスプレイと本パソコンの両方が対応している解像度のみ表示できます。お使いの ディスプレイのマニュアルをご覧になり、表示可能な解像度を確認してください。
- <span id="page-14-4"></span>● 解像度などを変更するときに一時的に画面が乱れることがありますが、故障ではありません。

## <span id="page-14-2"></span>**2.2.2 解像度を変更する**

ここでは、ディスプレイの解像度、リフレッシュレートの変更方法について説明します。

- 1 「スタート」ボタン→ ※3 (設定) → 「システム」の順にクリックします。
- 2 「ディスプレイ」をクリックします。
- 3 解像度を変更します。
	- 1.「ディスプレイの解像度」で設定したい解像度を選択します。
	- 2. 設定を確認するメッセージが表示されたら、「変更の維持」をクリックします。
- <span id="page-14-5"></span>4 リフレッシュレートを変更します。
	- 1.「ディスプレイの詳細設定」をクリックします。
	- 2.「ディスプレイの詳細設定」ウィンドウで「ディスプレイ1のアダプターのプロパティ を表示します」をクリックします。
	- 3. 表示されたウィンドウで「モニター」タブをクリックします。
	- 4.「画面のリフレッシュレート」を選択し「OK」をクリックします。

#### $\overline{P}$  POINT  $\overline{P}$

- ▶ 設定可能な値は[、「5.3 ディスプレイ」\(→P.46\)を](#page-45-2)ご覧ください。
- ▶ 画面が正常に表示されない場合は、何もせずに15秒程度待ってください。変更前の設定に戻ります。

# <span id="page-15-3"></span><span id="page-15-0"></span>2.3 マルチディスプレイ機能

本パソコンに複数のディスプレイを接続すると、マルチディスプレイ機能が使えるよう になります。

ディスプレイの取り扱いについては、お使いのディスプレイのマニュアルをご覧くださ い。外部ディスプレイを接続する方法については[、「3.2.2 ディスプレイコネクタ」\(→](#page-32-3) [P.33\)を](#page-32-3)ご覧ください。

## <span id="page-15-1"></span>**2.3.1 マルチディスプレイ機能とは**

マルチディスプレイ機能により、複数のディスプレイを使用した次のような表示方法を選択でき ます。

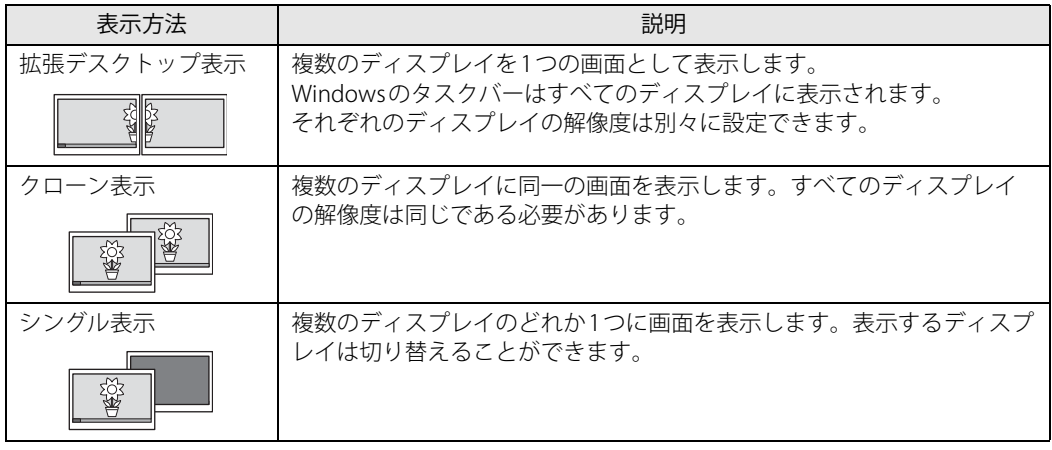

【 】+【P】キーを押すことで、表示方法を選択する画面を表示できます。

## <span id="page-15-2"></span>**2.3.2 注意事項**

- お使いのディスプレイと本パソコンの両方が対応している解像度のみ表示できます。お使いの ディスプレイのマニュアルをご覧になり、表示可能な解像度を確認してください。
- マルチディスプレイ機能を変更するときは、動画を再生するアプリは終了してください。
- マルチディスプレイ機能は、Windowsが起動している場合にのみ有効です。
- 2台のディスプレイを接続している場合、POST画面やBIOSセットアップ画面の表示されるディ スプレイは次のようになります。

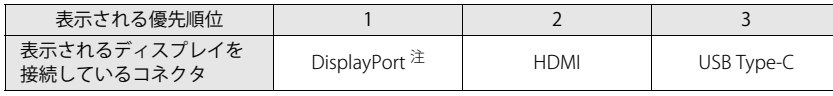

<span id="page-15-4"></span>注 : 変換ケーブルを使用してディスプレイを接続すると、優先順位が下がります。

● 解像度などを変更するときに一時的に画面が乱れることがありますが、故障ではありません。

## <span id="page-16-0"></span>**2.3.3 マルチディスプレイ機能を設定する**

- 1 「スタート」ボタン→ <※ (設定) →「システム」の順にクリックします。
- 2 「ディスプレイ」をクリックします。
- 3 「マルチ ディスプレイ」で表示する設定を選択します。

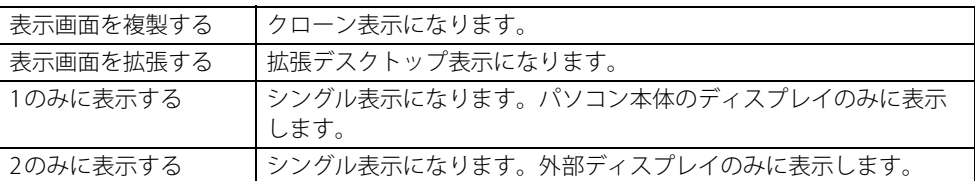

- 4 設定を確認するメッセージが表示されたら、「変更の維持」をクリックします。
- 5 必要に応じて、表示する画面の位置/明るさ/解像度/向きなどを設定します。

### $\rho$  point

- ▶ 設定可能な値は[、「5.3 ディスプレイ」\(→P.46\)を](#page-45-2)ご覧ください。
- ▶ リフレッシュレートを変更する場合は[、「2.2.2 解像度を変更する」\(→P.15\)](#page-14-4) [の手順4](#page-14-5)を行って ください。
- ▶ 画面が正常に表示されない場合は、何もせずに15秒程度待ってください。変更前の設定に戻ります。

# <span id="page-17-3"></span><span id="page-17-0"></span>2.4 サウンド

ここでは、音量の調節方法やオーディオ端子の機能の切り替え方法などについて説明し ています。

オーディオ端子に機器を接続する方法については[、「3.2.4 オーディオ端子」\(→P.35\)](#page-34-1) をご覧ください。

## <span id="page-17-1"></span>**2.4.1 全体の再生音量を調節する**

本パソコンに接続されたヘッドホンの再生音量は、次の操作で調節します。

- 1 通知領域の「スピーカー」アイコン(い)をクリックします。
- 2 スライダーで音量を調節します。

## <span id="page-17-2"></span>**2.4.2 アプリごとの再生音量を調節する**

アプリごとの再生音量は「音量ミキサー」で調節します。

- 1 音量を調節するアプリを起動します。
- 2 通知領域の「スピーカー」アイコン(10))を右クリックし、「音量ミキサーを開 く」をクリックします。
- 3 「アプリ」または「アプリケーション」の一覧から、音量の設定を変更したいアプ リの音量を調節します。

## <span id="page-18-0"></span>**2.4.3 機器や項目ごとの音量を調節する**

機器や項目ごとの音量は次の手順で調節します。

調節できる機器や項目は[、「■ 再生するときに調節できる機器と項目」\(→P.19\)](#page-18-1)[、「■ 録音する](#page-18-2) [ときに調節できる機器と項目」\(→P.19\)を](#page-18-2)ご覧ください。

- 1 音量を調節したい機器が接続されていない場合は接続します。 [「3.2.4 オーディオ端子」\(→P.35\)](#page-34-1)
- 2 通知領域の「スピーカー」アイコン( い)を右クリックします。
- 3 「サウンドの設定を開く」をクリックします。
- 4 「関連設定」の「サウンド コントロールパネル」をクリックします。 「サウンド」ウィンドウが表示されます。
- 5 「再生」タブまたは「録音」タブをクリックします。
- 6 音量を調節したい機器を右クリックし、「プロパティ」をクリックします。
- 7 「レベル」タブをクリックします。
- 8 音量を調節したい項目で音量を調節し、「OK」をクリックします。

### <span id="page-18-1"></span>**■ 再生するときに調節できる機器と項目**

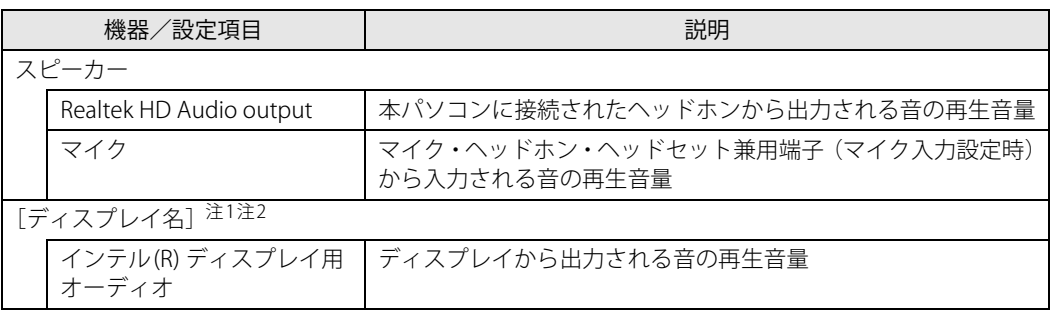

<span id="page-18-3"></span>注1 :「[ディスプレイ名]」には、接続されたディスプレイの名称が表示されます。

<span id="page-18-4"></span>注2 : 次のコネクタに、音声出力に対応したディスプレイを接続した場合に表示されます。

・HDMI出力端子 ・DisplayPortコネクタ

・USB Type-Cコネクタ

## <span id="page-18-2"></span>**■ 録音するときに調節できる機器と項目**

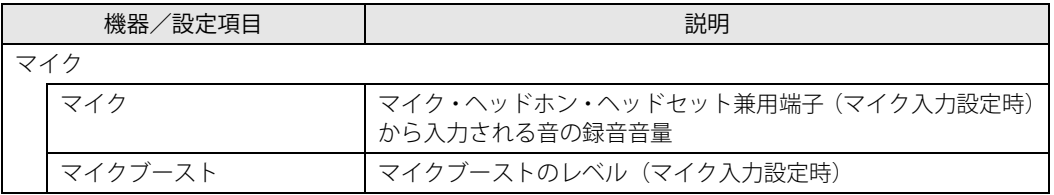

## <span id="page-19-0"></span>**2.4.4 オーディオ端子の機能を切り替える**

オーディオ端子(マイク・ヘッドホン・ヘッドセット兼用端子)の機能は、次の手順で切り替え ます。

- 1 オーディオ端子に機器を接続します[\(→P.35\)](#page-34-1)。
- 2 「スタート」ボタン→「Realtek Audio Console」の順にクリックします。
- 3 「デバイス詳細設定」をクリックします。
- 4 「コネクタを再接続しています」の下に表示されているコネクタで、使用したいデ バイスを選択します。

## <span id="page-19-1"></span>**2.4.5 既定のオーディオ機器を選択する**

音声を録音または再生する機器が複数使用可能な場合、既定の機器を選択できます。

- 1 通知領域の「スピーカー」アイコン( 10)) を右クリックします。
- 2 「サウンドの設定を開く」をクリックします。
- 3 「関連設定」の「サウンド コントロールパネル」をクリックします。 「サウンド」ウィンドウが表示されます。
- 4 「再生」タブまたは「録音」タブをクリックします。
- 5 既定に設定する機器を選択し、「既定値に設定」をクリックします。
- 6 「OK」をクリックします。

# <span id="page-20-2"></span><span id="page-20-0"></span>2.5 省電力

ここでは、パソコンを使わないときに省電力にする省電力状態と、その他の節電機能に ついて説明しています。

## <span id="page-20-1"></span>**2.5.1 省電力状態**

パソコンを使用しないときに、画面を消灯して消費電力を抑えます。

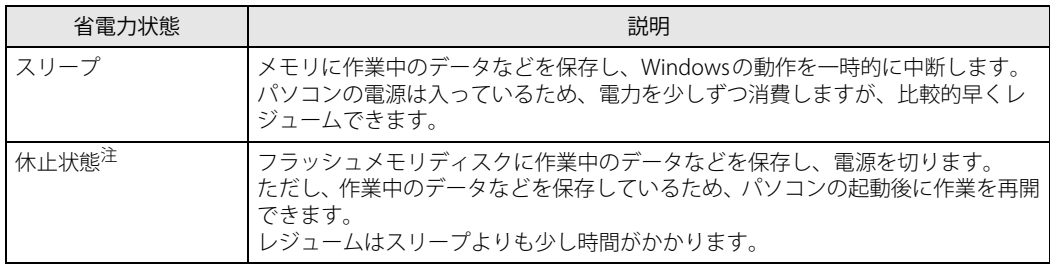

<span id="page-20-3"></span>注 : 休止状態を「有効」にする場合は設定が必要です。

### **■ 注意事項**

- 状況により省電力状態にならない場合があります。メッセージが表示された場合は、メッセー ジに従って操作してください。
- 状況により省電力状態になるのに時間がかかる場合があります。
- ●レジュームした後、すぐに省電力状態にしないでください。必ず10秒以上たってから省電力状 態にするようにしてください。
- ●省電力状態にした後、すぐにレジュームしないでください。必ず10秒以上たってからレジュー ムするようにしてください。
- 電源ボタンを押す以外の方法でスリープ状態からレジュームさせると、Windowsの仕様により 画面が表示されない場合があります。 その場合は、キーボードやマウスなどから入力を行うと画面が表示されます。画面が表示され ないままの状態で一定時間経過すると、再度スリープ状態になります。

## **■ 省電力状態にする**

ご購入時は次のように設定されています。

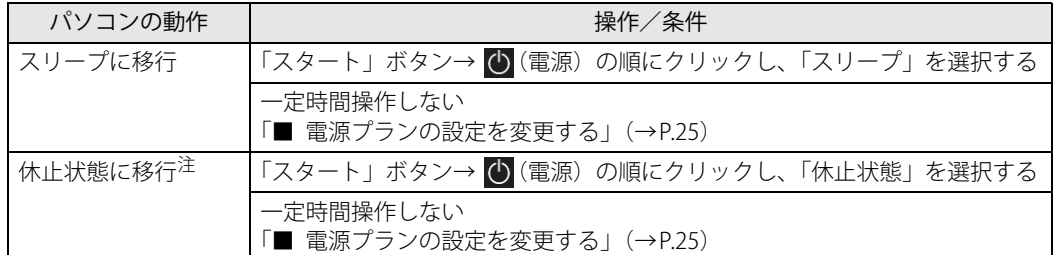

<span id="page-21-0"></span>注 :休止状態を「有効」にする場合は設定が必要です。

## ■ 省電力状態からレジュームする

ご購入時は次のように設定されています。

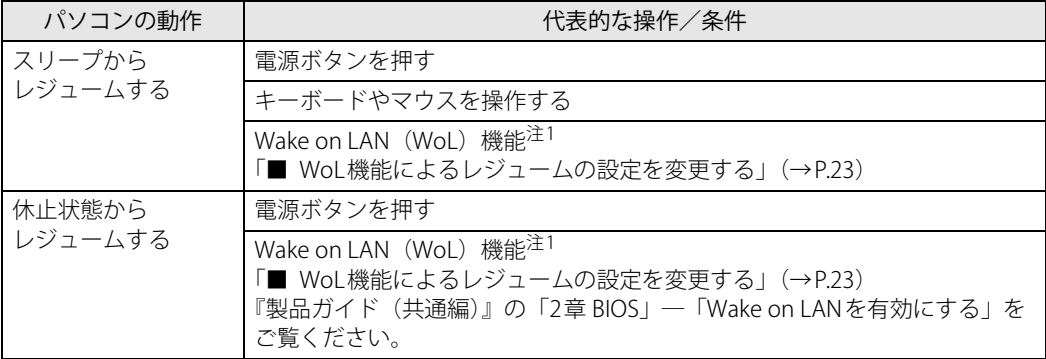

<span id="page-21-1"></span>注1 ご購入時は「無効」に設定されています。

#### <span id="page-22-1"></span><span id="page-22-0"></span>**■ WoL機能によるレジュームの設定を変更する**

WoL機能は、他のコンピューターから有線LAN経由で本パソコンを起動・レジュームする機能です。 本パソコンが次の状態のときに、起動・レジュームすることができます。

- スリープ状態からレジュームする
- 休止状態からレジュームする
- 電源オフ状態から起動する

ここでは、スリープ状態および休止状態からレジュームする設定について説明します。 電源オフ状態からの起動については、『製品ガイド(共通編)』の「2章 BIOS」―「Wake on LAN を有効にする」をご覧ください。

- 1 管理者アカウントでサインインします。
- **2** 「コントロールパネル」ウィンドウ[\(→P.6\)を](#page-5-1)表示します。
- 3 「システムとセキュリティ」→「システム」の順にクリックします。
- 4 「デバイス マネージャー」をクリックします。 「デバイス マネージャー」が表示されます。
- 5 「ネットワークアダプター」をダブルクリックします。
- 6 次のデバイスをダブルクリックします。 Intel(R) Ethernet Connection I219-V
- 7 「電源の管理」タブをクリックします。
- 8 WoL機能を有効にするには次の項目にチェックを付け、無効にするにはチェック を外します。
	- ・電力の節約のために、コンピューターでこのデバイスの電源をオフにできるようにする
	- ・このデバイスで、コンピューターのスタンバイ状態を解除できるようにする

#### $\overline{P}$  POINT  $\overline{P}$

- ▶ マジックパケットを受信したときのみ省電力状態からレジュームさせるようにするには、 「Magic Packetでのみ、コンピューターのスタンバイ状態を解除できるようにする」にも チェックを付けます。
- 9 「OK」をクリックします。

休止状態からのレジューム設定には、BIOSセットアップの設定も必要になります。 設定方法は、『製品ガイド(共通編)』の「2章 BIOS」―「Wake on LANを有効にする」をご覧く ださい。

## <span id="page-23-0"></span>**2.5.2 電源を切る**

<span id="page-23-1"></span>ここでは、Windowsを終了させてパソコン本体の電源を切る方法を説明します。

#### **■ 注意事項**

- 電源を切る前に、すべての作業を終了し必要なデータを保存してください。
- 電源を切った後、すぐに電源を入れないでください。必ず30秒以上たってから電源を入れるよ うにしてください。
- 長期間使用しない場合、または電源を完全に切断する場合は、パソコン本体の電源を切り、電 源プラグをコンセントから抜いてください。

#### **■ 電源の切り方**

次のいずれかの方法で、パソコン本体の電源を切ります。

#### **□ Windowsを終了する**

- 1 「スタート」ボタン→ (り)(電源) の順にクリックします。
- 2 「シャットダウン」をクリックします。

#### $P$  POINT

- 電源ボタンを押してもWindowsを終了できます。
	- 1. 電源ボタン (→P.9) を押します。 ご購入時の設定では、しばらくするとWindowsが終了し、パソコン本体の電源が自動的に 切れます。
	- 電源ボタンは4秒以上押さないでください。電源ボタンを4秒以上押すと、Windowsが正 常終了せずにパソコン本体の電源が切れてしまいます。
	- 電源ボタンを押したときの動作を変更するには[、「■ 電源プランの設定を変更する」\(→](#page-24-1) P.25) をご覧ください。

#### **□ 完全に電源を切る**

### 重 要

- ▶ 次のような場合は、ここで説明している手順でパソコンの電源を切ってください。
	- ・ BIOS セットアップを起動する
	- ・ 診断プログラムを使用する
	- ・ メモリを交換する/増設する
	- ・ フラッシュメモリディスクデータ消去
- 1 「スタート」ボタン→ 【※】(設定) の順にクリックします。
- 2 「更新とセキュリティ」をクリックします。
- 3 「回復」をクリックします。
- 4 「今すぐ再起動」をクリックします。
- 5 「PCの電源を切る」をクリックします。

## <span id="page-24-0"></span>**2.5.3 省電力設定**

使用状況にあわせて電源プランを切り替えたり設定を変更することで、消費電力を抑えることが できます。

### **■ 電源プランを切り替える**

- 1 「コントロールパネル」ウィンドウ[\(→P.6\)を](#page-5-1)表示します。
- 2 「ハードウェアとサウンド」→「電源オプション」の順にクリックします。 「電源オプション」が表示されます。
- 3 お使いになる電源プランをクリックします。

#### **□ 新規に電源プランを作成する場合**

1 「電源オプション」ウィンドウ左のメニューで「電源プランの作成」をクリックし ます。 「電源プランの作成」ウィンドウが表示されたら、メッセージに従って操作します。

#### <span id="page-24-1"></span>**■ 電源プランの設定を変更する**

- 1 「コントロールパネル」ウィンドウ[\(→P.6\)を](#page-5-1)表示します。
- 2 「ハードウェアとサウンド」→「電源オプション」の順にクリックします。 「電源オプション」が表示されます。
- 3 設定を変更するプランの「プラン設定の変更」をクリックします。
- 4 「詳細な電源設定の変更」をクリックします。

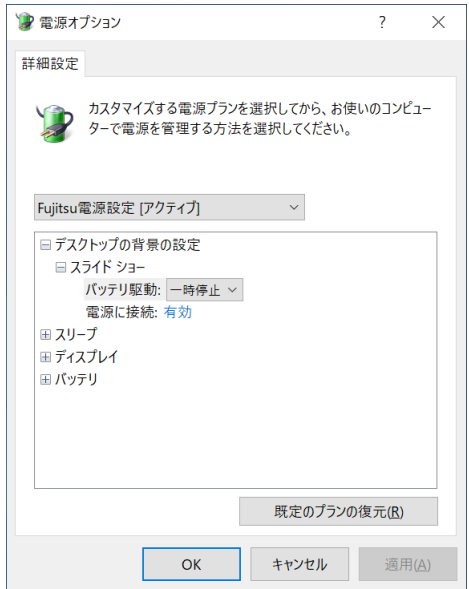

5 リストから項目を選択し、設定を変更します。

## $\overline{P}$  POINT

- ▶ 一部の設定は手順1や手順2で表示される画面でも変更できます。
- 6 「OK」をクリックします。

# <span id="page-26-2"></span><span id="page-26-0"></span>2.6 通信

ここでは本パソコンの通信機能について説明しています。

ネットワーク機器を接続してお使いになる場合は、お使いのネットワーク機器のマニュ アルもご覧ください。また、搭載されている通信機能の仕様については[、「5.1 本体仕様」](#page-40-2) [\(→P.41\)を](#page-40-2)ご覧ください。

### $\rho$  point

- ▶ ネットワーク環境を簡単に切り替えられるユーティリティ「Plugfree NETWORK」が添付され ています。 『製品ガイド(共通編)』の「1章 アプリ」―「1.2.1「ドライバーズディスク検索」からのイン ストール」をご覧になり、「Plugfree NETWORK」をインストールしてください。
	- また、「Plugfree NETWORK」の詳しい使い方は、次の操作で表示されるヘルプをご覧ください。 1. 「スタート」ボタン→「Plugfree NETWORK」→「ネットワーク診断」の順にクリックします。

## <span id="page-26-1"></span>**2.6.1 有線LAN**

LANケーブルを接続する方法については、「3.2.5 LANコネクタ」(→P.36) をご覧ください。 LANの設定については、ネットワーク管理者に確認してください。

### **■ 注意事項**

- Link速度を100/10Mbpsに固定して接続する場合、オートネゴシエーションのみサポートして いるネットワーク機器では、「デュプレックス」の設定は「半二重/Half Duplex」に設定して ください。「全二重/Full Duplex」に設定すると、次のような問題が発生する場合があります。 ・Linkランプが点灯しない
	- ・通信できない
	- ・通信速度が異常に遅い
- 本パソコンに搭載されている LAN デバイスには節電機能があります。この機能は、Windowsの 省電力機能によってディスプレイの電源が切れると、通信速度を下げることにより電力消費を 抑えるものです。

節電機能が有効に設定されていると、次の条件にすべて一致する環境でお使いの場合に、 Windowsの省電力機能によってディスプレイの電源が切れるときに通信エラーが発生するこ とがあります。

・LAN デバイスの設定で、「速度とデュプレックス」が「オートネゴシエーション」に設定され ているとき(ご購入時の設定)

・本パソコンを、オートネゴシエーションが可能なネットワーク機器と接続しているとき これにより問題がある場合は[、「■ LANデバイスの節電機能の設定を変更する」\(→P.28\)](#page-27-0)を ご覧になり、この機能を無効に設定してください。

(本パソコンの節電設定は、ご購入時は有効に設定されています。)

## <span id="page-27-0"></span>**■ LANデバイスの節電機能の設定を変更する**

LANデバイスの節電機能の設定を変更するには、次の操作を行います。

- 1 管理者アカウントでサインインします。
- 2 「コントロールパネル」ウィンドウ[\(→P.6\)を](#page-5-1)表示します。
- 3 「システムとセキュリティ」→「システム」の順にクリックします。
- 4 「デバイス マネージャー」をクリックします。 「デバイス マネージャー」が表示されます。
- 5 「ネットワークアダプター」をダブルクリックします。
- 6 次のデバイスをダブルクリックします。 Intel(R) Ethernet Connection I219-V
- 7 「詳細設定」タブをクリックします。
- 8 「プロパティ」で「システム無動作時の節電機能」をクリックし、「値」で「有効 (オン)」または「無効(オフ)」を選択します。
- 9 「OK」をクリックします。

# <span id="page-28-1"></span><span id="page-28-0"></span>2.7 暗号化機能付フラッシュメモリディスク

「暗号化機能付フラッシュメモリディスク」は、OSやプログラムを含むフラッシュメモリディスク 上の全データについて、書き込み時には自動的に暗号化し、読み出し時には自動的に復号します。 そのため、暗号化を意識せずにセキュリティを確保できます。

また、BIOSセットアップでハードディスクパスワードを設定することにより、フラッシュメモリ ディスクへのアクセスはパスワードで管理されます。本パソコンからフラッシュメモリディスク を抜き取り、他のパソコンに接続してデータを読み取ろうとした場合にも、パスワードの入力が 必要になるため不正な使用を防ぐことができます。

## 重 要

▶ ハードディスクパスワードを設定していない場合はフラッシュメモリディスクへの不正なアク セスを防ぐことができません。必ずハードディスクパスワードを設定してください。ハードディ スクパスワードの設定方法は『製品ガイド(共通編)』の「2章 BIOS」―「BIOSのパスワード 機能を使う」をご覧ください。

# <span id="page-29-1"></span><span id="page-29-0"></span>2.8 セキュリティチップ (TPM)

セキュリティチップ (TPM) は、ドライブを暗号化したときの暗号鍵などの重要なデータを格納· 管理するための特別なICチップです。暗号鍵などをフラッシュメモリディスクに残さないため、フ ラッシュメモリディスクが盗まれても暗号を解析できません。

### $\overline{P}$  POINT  $\overline{P}$

▶ 本パソコンは、チップセット内蔵のセキュリティ機能 (Intel<sup>®</sup> PTT) を使用することができます。

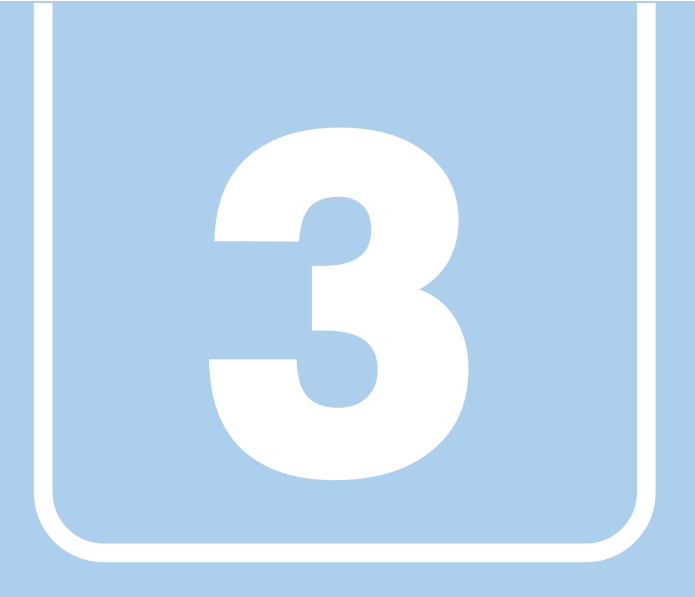

# **第3章**

# 周辺機器

## <span id="page-30-1"></span><span id="page-30-0"></span>周辺機器の取り付け方法や注意事項を説明していま す。

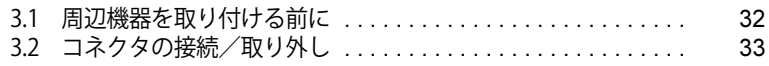

# <span id="page-31-2"></span><span id="page-31-0"></span>3.1 周辺機器を取り付ける前に

ここでは、周辺機器を取り付ける前に知っておいていただきたいことを説明しています。 必ずお読みください。

## <span id="page-31-1"></span>**3.1.1 注意事項**

- お使いになる周辺機器のマニュアルもあわせてご覧ください。
- 電源を切った直後は、パソコン本体内部が熱くなっています。電源を切り、電源ケーブルを抜 いた後、充分に待ってから作業を始めてください。 やけどの原因となります。
- 操作に必要な箇所以外は触らないでください。故障の原因となります。
- 周辺機器の取り付け/取り外しは、Windowsのセットアップが完了してから行ってください。
- お使いになる周辺機器によっては、取り付けた後にドライバーなどのインストールや設定が必 要な場合があります。詳しくは周辺機器のマニュアルをご覧ください。
- 一度に取り付ける周辺機器は1つだけにしてください。一度に複数の周辺機器を取り付けると、 ドライバーのインストールなどが正常に行われないことがあります。1つの周辺機器の取り付 けが終了して、動作確認を行った後、別の周辺機器を取り付けてください。
- 一般的には周辺機器の電源を入れてからパソコン本体の電源を入れ、パソコン本体の電源を 切ってから周辺機器の電源を切ります。ただし、周辺機器によっては逆の順序が必要な場合が あります。詳しくは周辺機器のマニュアルをご覧ください。

# <span id="page-32-4"></span><span id="page-32-0"></span>3.2 コネクタの接続/取り外し

ここでは、周辺機器を接続したり、取り外したりする一般的な方法について説明してい ます。

接続する周辺機器やケーブルのマニュアルもあわせてご覧ください。また、それぞれの コネクタの仕様については[、「5.1 本体仕様」\(→P.41\)](#page-40-2)をご覧ください。 必ず[「3.1 周辺機器を取り付ける前に」\(→P.32\)](#page-31-2) をお読みになってから作業をしてく ださい。

## <span id="page-32-1"></span>**3.2.1 注意事項**

- ご購入時の構成によっては、記載されているコネクタの一部は搭載されていません。
- 周辺機器のコネクタの形状によっては、接続できなかったり、隣接するコネクタに接続された 周辺機器と干渉したりする場合があります。周辺機器を接続する前に確認してください。
- <span id="page-32-3"></span>● 周辺機器によっては、接続したり取り外したりするときに、コネクタの仕様にかかわらずパソ コン本体の電源を切る必要があるものがあります。詳しくは周辺機器のマニュアルをご覧くだ さい。

## <span id="page-32-2"></span>**3.2.2 ディスプレイコネクタ**

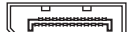

DisplayPortコネクタ

HDMI出力端子

ディスプレイを接続します。パソコン本体の電源を切ってから接続してください。

#### 重 要

▶ USB Type-Cコネクタについては[、「3.2.3 USBコネクタ」\(→P.34\)](#page-33-0)をご覧ください。

#### **■ 接続する**

- 1 パソコン本体の電源を切ります。
- 2 ディスプレイコネクタに、ディスプレイのケーブルを接続します。 コネクタの形を互いに合わせまっすぐに差し込んでください。
- 3 ディスプレイの電源を入れてから、パソコン本体の電源を入れます。

**■ 取り外す**

## 重 要

▶ マルチディスプレイ機能 [\(→P.16\)](#page-15-3) をお使いになっている場合は、取り外すディスプレイに画 面が表示されないようにしてからディスプレイを取り外してください。

#### **□ DisplayPortコネクタ**

- 1 パソコン本体の電源を切ってから、ディスプレイの電源を切ります。
- 2 ケーブルのリリースボタンを押しながら、まっすぐに引き抜きます。 リリースボタンを押すことでツメが引っ込み、パソコン本体から外れます。

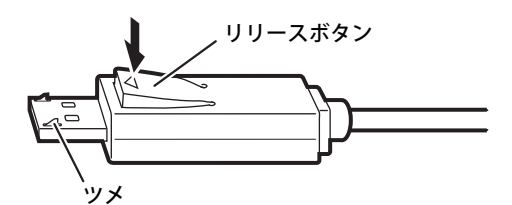

**□ HDMI出力端子**

- 1 パソコン本体の電源を切ってから、ディスプレイの電源を切ります。
- <span id="page-33-1"></span>2 ケーブルのコネクタをまっすぐに引き抜きます。

## <span id="page-33-0"></span>**3.2.3 USBコネクタ**

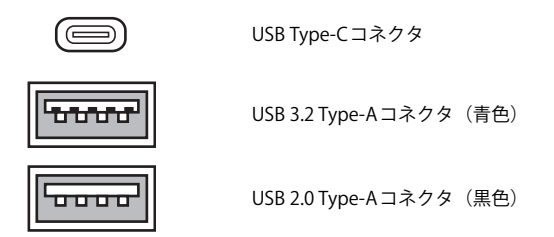

USB対応周辺機器を接続します。パソコン本体の電源を入れたまま接続、取り外しできます。

## **■ 接続する**

1 USBコネクタに、USB対応周辺機器のケーブルを接続します。 コネクタの形を互いに合わせまっすぐに差し込んでください。

### $\overline{P}$  POINT

▶ USB Type-Cコネクタは、どちらの向きでも差し込むことができます。

**■ 取り外す**

## 重 要

- ▶ USB対応周辺機器によっては、取り外す前に「ハードウェアの安全な取り外し」の操作が必要 になる場合があります。詳しくはお使いのUSB対応周辺機器のマニュアルをご覧ください。
- 1 「ハードウェアの安全な取り外し」が必要な場合は次の操作を行います。
	- 1. 通知領域の「ハードウェアの安全な取り外し」アイコン( 同) をクリックします。 2. 取り外すデバイスをクリックし、表示されるメッセージに従ってデバイスを停止します。
- <span id="page-34-1"></span>2 ケーブルのコネクタをまっすぐに引き抜きます。

## <span id="page-34-0"></span>**3.2.4 オーディオ端子**

オーディオ機器を接続します。パソコン本体の電源を入れたまま接続、取り外しできます。

#### 1%重 要

▶ マイク・ヘッドホン・ヘッドセット兼用にオーディオ機器を接続したり取り外したりするとき は、オーディオ機器の再生音量を小さくするか、再生を停止してください。

#### $\rho$  point  $\overline{\phantom{a}}$

▶ お使いになるオーディオ端子の位置については[、「1章 各部名称」\(→P.8\)](#page-7-2) をご覧ください。

#### **■ 接続する**

1 オーディオ端子に、オーディオ機器のケーブルを接続します。 まっすぐに差し込んでください。

#### **■ 取り外す**

1 ケーブルのコネクタをまっすぐに引き抜きます。

## <span id="page-35-0"></span>**3.2.5 LANコネクタ**

<span id="page-35-1"></span>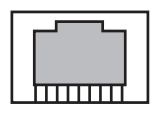

LANケーブルを接続します。パソコン本体の電源を入れたまま接続、取り外しできます。 ただし、電源を入れたまま接続すると、LANが使用可能になるまで時間がかかる場合があります。 LEDの意味は、次のとおりです。

ldî∏ led

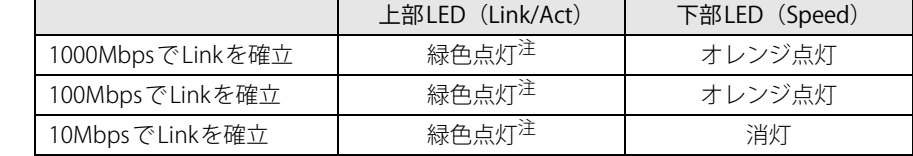

<span id="page-35-2"></span>注:データ転送中は緑色点滅

## 重 要

### **■ 接続する**

1 LANコネクタにネットワーク機器のケーブルを接続します。 コネクタの形を互いに合わせ、「カチッ」と音がするまでまっすぐに差し込んでください。

### **■ 取り外す**

1 コネクタのツメを押さえながら、LANケーブルをまっすぐに引き抜きます。

<sup>▶ 1000</sup>BASE-Tの通信を行うためには、1000BASE-Tに対応したネットワーク機器とエンハンスド カテゴリー 5 (カテゴリー 5E) 以上のLANケーブルを使用してください。

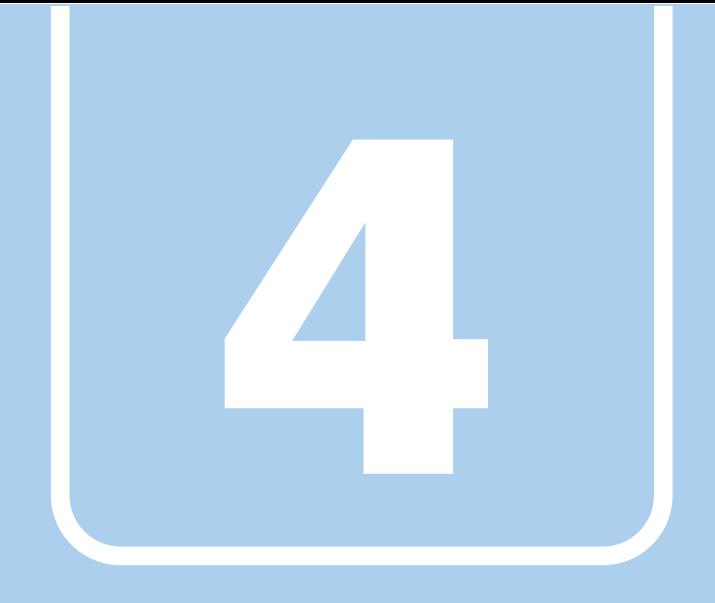

**第4章**

# お手入れ

<span id="page-36-1"></span><span id="page-36-0"></span>快適にお使いいただくためのお手入れ方法を説明し ています。

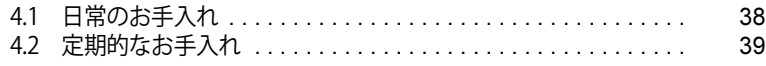

# <span id="page-37-0"></span>4.1 日常のお手入れ

パソコン本体や周辺機器を長時間使用していると、汚れが付いたり、ほこりがたまった りします。ここでは、日常のお手入れのしかたを説明しています。

## <span id="page-37-1"></span>**4.1.1 パソコン本体、キーボード、マウスの表面の汚れ**

乾いた柔らかい布で拭き取ってください。

汚れがひどい場合は、水または水で薄めた中性洗剤を含ませた布を、固く絞って拭き取ってくだ さい。中性洗剤を使用して拭いた場合は、水に浸した布を固く絞って中性洗剤を拭き取ってくだ さい。

## 重 要

- ▶ 拭き取るときは、内部に水が入らないよう充分に注意してください。
- ▶ シンナーやベンジンなど揮発性の強いものや、化学ぞうきんは使わないでください。損傷する 原因となります。

### **■ キーの間のほこり**

キーボードのキーの間のほこりは、柔らかいブラシなどを使って取り除いてください。

### 重 要

- ▶ ゴミは吹き飛ばして取らないでください。キーボード内部にゴミが入り、故障の原因となります。
- ▶ 掃除機などを使って、キーを強い力で引っ張らないでください。
- ▶ 毛先が抜けやすいブラシは使用しないでください。キーボード内部にブラシの毛などの異物が 入り、故障の原因となります。

# <span id="page-38-0"></span>4.2 定期的なお手入れ

長期間パソコンを使用していると、通風孔やパソコン内部にほこりがたまります。ほこ りがたまった状態で使用し続けると、故障の原因となりますので、定期的にお手入れを してください。

## <span id="page-38-1"></span>**4.2.1 注意事項**

- お手入れをする場合は、パソコン本体および接続されている機器の電源を切り、電源プラグを コンセントから抜いた後に行うようにしてください。 この手順を守らずに作業を行うと、感電・火災または故障の原因となります。 電源の切り方については[、「2.5.2 電源を切る」\(→P.24\)を](#page-23-1)ご覧ください。
- 清掃時には、ほこりなどを口や鼻から吸い込まないように、窓を開けたり、換気扇を回したり するなどして、充分に換気してください。
- 洗剤を使用しないでください。故障の原因となります。
- 清掃時に破損した場合は、保証期間にかかわらず修理は有償となります。 取り扱いについては、 充分にご注意ください。
- パソコン本体内部のお手入れをする前に、一度金属質のものに手を触れたり金属質のものに掃 除機の吸引口先端を触れさせたりして、静電気を放電してください。 パソコン本体内部は静電気に対して非常に弱い部品で構成されており、掃除機の吸引口や人体 にたまった静電気によって破壊される場合があります。

## <span id="page-38-2"></span>**4.2.2 パソコン本体外部のほこりを取る**

パソコン本体の通風孔(吸気や排気)などの開孔部にほこりがたまると、故障の原因となります。 通風孔などに付着したほこりは、掃除機で吸い取ってください。

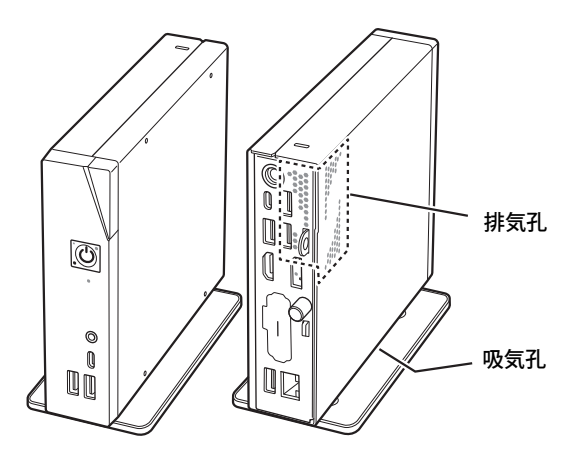

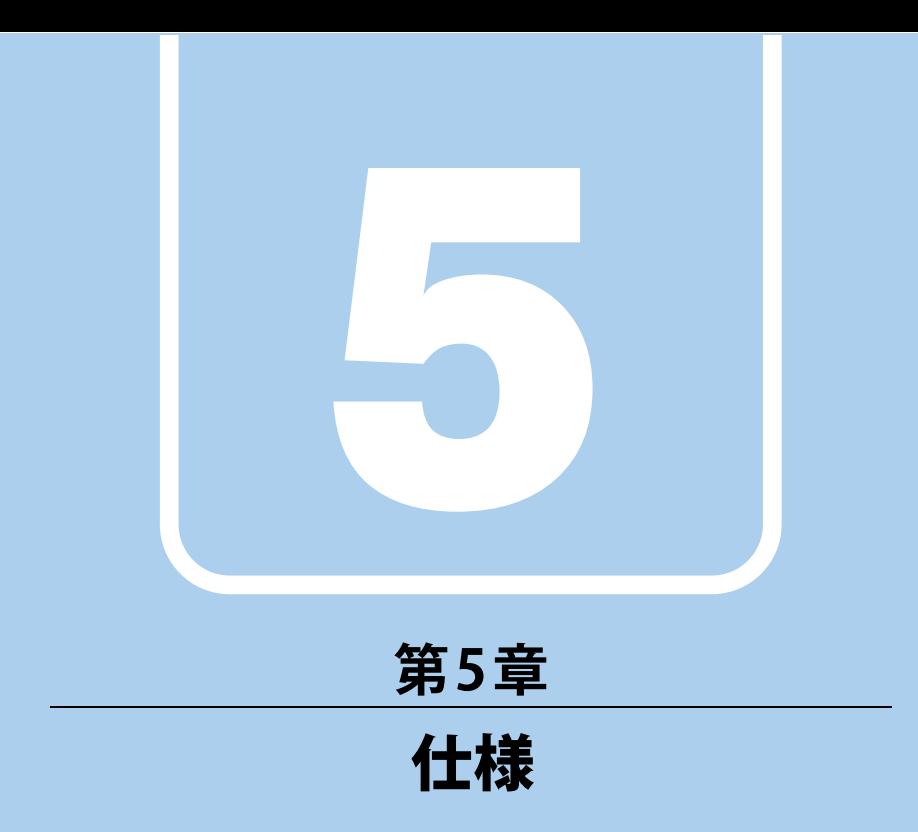

## <span id="page-39-1"></span><span id="page-39-0"></span>本製品の仕様を記載しています。

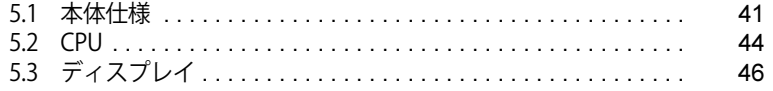

and the state of the state of the state of

# <span id="page-40-2"></span><span id="page-40-0"></span>5.1 本体仕様

## <span id="page-40-1"></span>**5.1.1 ESPRIMO G6012/K**

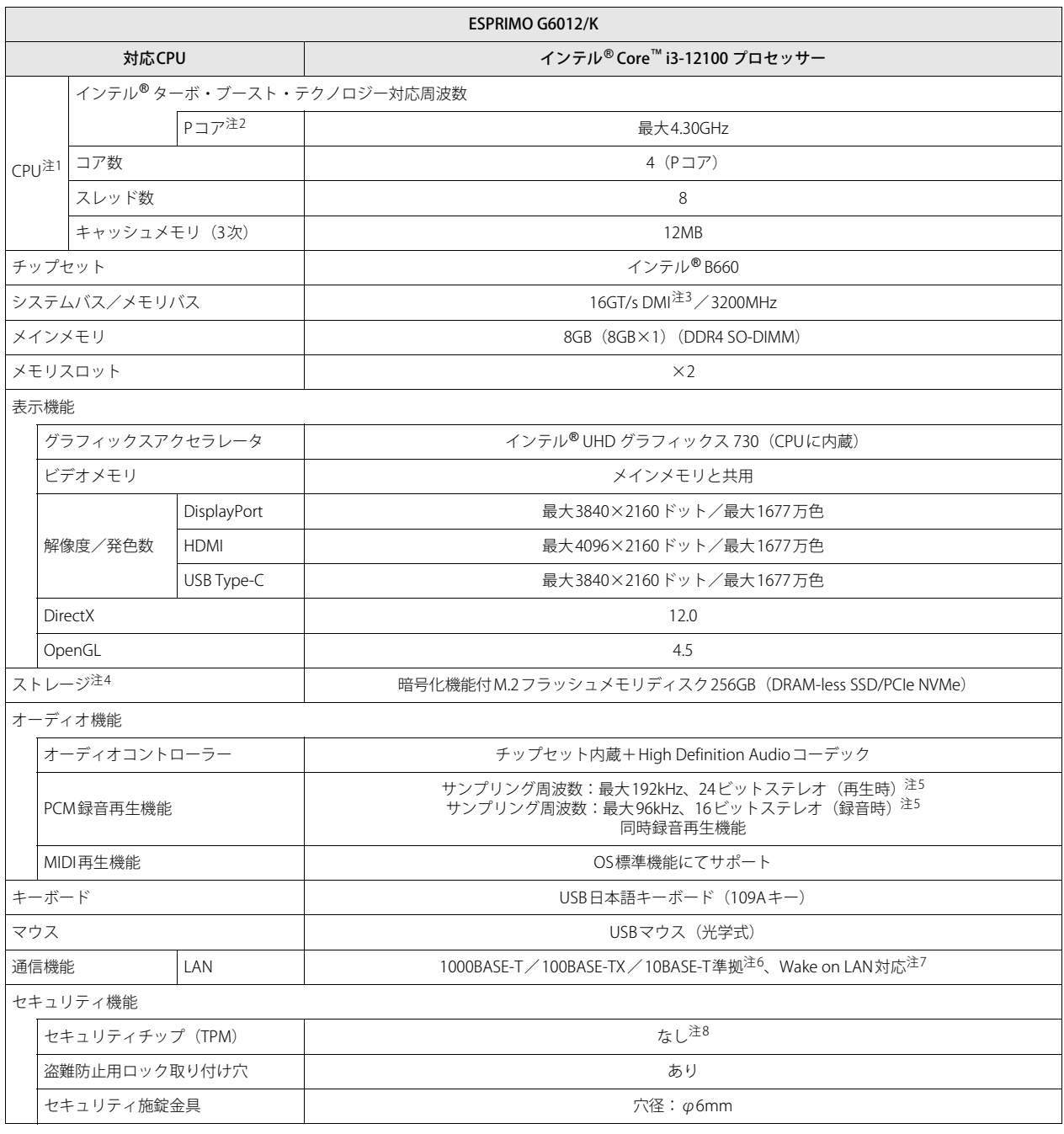

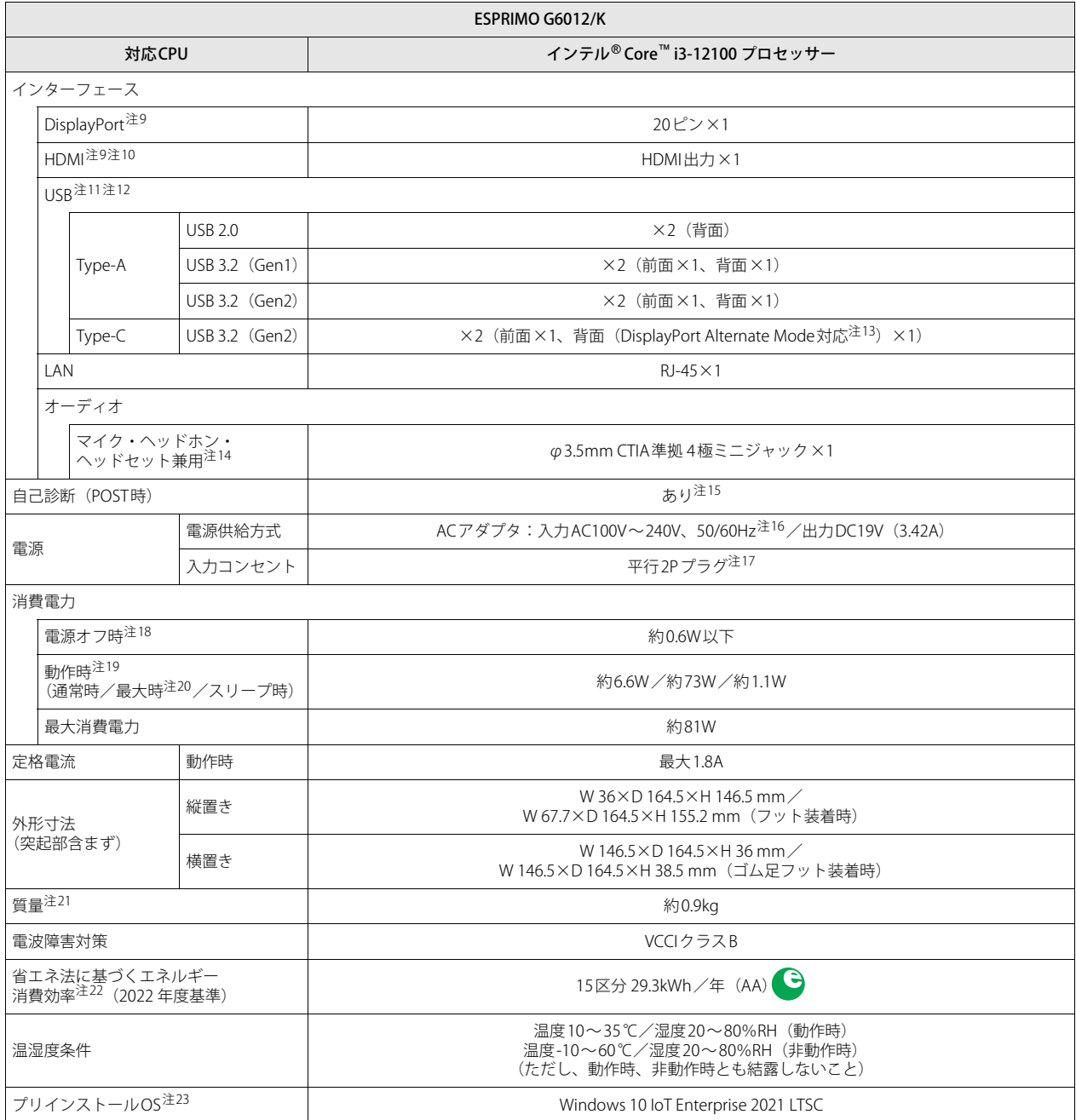

本パソコンの仕様は、改善のために予告なく変更することがあります。あらかじめご了承ください。

- <span id="page-42-0"></span>注1 :· アプリによっては、CPU名表記が異なる場合があります。
	- ・ 本パソコンに搭載されているCPUで使用できる主な機能については[、「5.2 CPU」\(→P.44\)を](#page-43-1)ご覧ください。
- <span id="page-42-1"></span>注2 : · Performance-core。高性能CPUコアで処理能力を向上します。
- <span id="page-42-2"></span>・ 搭載されるCPUの仕様であり、シングルコア動作時の瞬間的な最大周波数となります。連続してこの動作周波数で動作するわけではありません。 注3 : DMIはDirect Media Interfaceの略です。
- <span id="page-42-3"></span>注4 : 容量は、1GB=1000<sup>3</sup>バイト換算値です。
- <span id="page-42-4"></span>注5 : 使用できるサンプリングレートは、アプリによって異なります。
- <span id="page-42-5"></span>注6 :・ 1000Mbpsは1000BASE-Tの理論上の最高速度であり、実際の通信速度はお使いの機器やネットワーク環境により変化します。
	- ・ 1000Mbpsの通信を行うためには、1000BASE-Tに対応したハブが必要となります。また、LANケーブルには、1000BASE-Tに対応したエンハ ンスドカテゴリー 5 (カテゴリー 5E) 以上のLANケーブルを使用してください。
- <span id="page-42-6"></span>注7 :・ 1000Mbpsのネットワーク速度しかサポートしていないハブでは、Wake on LAN機能は使用できません。
	- ・ Wake on LAN機能を使用する場合は、次の両方でリンク速度とデュプレックス共に自動検出可能な設定(オートネゴシエーション)にして ください。
		- 本パソコンの有線LANインターフェース
		- 本パソコンの有線LANインターフェースと接続するハブのポート
		- この両方が自動検出可能な設定になっていない場合、本パソコンが省電力状態や電源オフ状態のときにハブやポートをつなぎ変えたり、<br>ポートの設定を変えたりすると Wake on LAN機能が動作しない場合があります。
		- ・ スリープ状態からのWake on LAN機能を使用するには[、「■ WoL機能によるレジュームの設定を変更する」\(→P.23\)を](#page-22-1)ご覧ください。
		- ・ 休止状態および電源オフ状態からのWake on LAN機能を使用するには、『製品ガイド(共通編)』の「2章 BIOS」―「Wake on LANを有効に する」をご覧ください。
- <span id="page-42-7"></span>注8 : チップセット内蔵のセキュリティ機能 (Intel® PTT) を使用することができます。
- <span id="page-42-8"></span>注9 : HDCPに対応しています。著作権保護された映像を再生する場合は、HDCP対応のデジタルディスプレイをお使いください。
- <span id="page-42-9"></span>注10 :・ HDMI端子のあるすべてのディスプレイへの表示を保証するものではありません。
- ・ 市販のテレビとの連動機能はありません。
- <span id="page-42-10"></span>注11 :・ すべての対応周辺機器の動作を保証するものではありません。
	- ・ 長いUSBケーブルを使用してUSBデバイスを接続した場合、USBデバイスが正常に動作しないことがあります。この場合は、USB準拠の短い ケーブルをお試しください。
- <span id="page-42-11"></span>注12 : 外部から電源が供給されないUSB対応周辺機器を接続するときの消費電流の最大容量は次のとおりです。詳しくは、USB対応周辺機器のマニュ アルをご覧ください。
	- ・ USB 2.0 Type-Aは、1ポートにつき500mA
	- ・ USB 3.2(Gen1/Gen2) Type-Aは、1ポートにつき900mA
	- ・ USB 3.2(Gen2) Type-Cは、1ポートにつき5V/3.0A
- <span id="page-42-12"></span>注13 : · USB Power Deliveryに対応しています。 USB Power Delivery対応機器へ給電(最大15W (5V / 3A))できます。ただし、すべての対応機器の動作を保証するものではありません。
	- ・ 映像出力に対応しています。ただし、すべてのDisplayPortの動作を保証するものではありません。
- <span id="page-42-13"></span>注14 : マイクを使用する場合は、CTIA準拠のデバイスを接続してください。
- <span id="page-42-14"></span>注15 :起動時の自己診断(POST)で異常が見つかった場合に表示されるメッセージは、『製品ガイド(共通編)』の「3章 トラブルシューティング」― 「■ 起動時に表示されるエラーメッセージ」をご覧ください。
- <span id="page-42-15"></span>注16 : 入力波形は正弦波のみサポート。
- <span id="page-42-16"></span>注17 : 電源ケーブルはAC100V用(日本仕様)です。
- <span id="page-42-17"></span>注18 : 消費電力を0にするには、電源ケーブルをコンセントから抜いてください。
- <span id="page-42-18"></span>注19 :・ ご使用になる機器構成により値は変動します。
- ・ 標準構成でOSを起動させた状態での本体のみの測定値です。
- <span id="page-42-19"></span>注20 :・ 本パソコンで選択可能な最大構成で測定しています。
- ・ 測定プログラムは当社独自の高負荷テストプログラムを使用しています。
- <span id="page-42-20"></span>注21 : お使いのパソコンの構成により質量が異なる場合があります。
- <span id="page-42-21"></span>注22 :エネルギー消費効率とは、JIS C62623(2014)に規定する方法により測定した年間消費電力量です。カッコ内の数値は省エネルギー基準達成率 を示します。ただし、達成率が100%を超えるものは、次のようにアルファベットによる表示語で表記しています。 A:100%以上110%未満、AA:110%以上140%未満、AAA:140%以上。
- <span id="page-42-22"></span>注23 : 日本語64ビット版。

# <span id="page-43-1"></span><span id="page-43-0"></span>5.2 CPU

本パソコンに搭載されているCPUで使用できる主な機能は、次のとおりです。

## **■ インテル**®**ターボ ・ ブースト ・ テクノロジー 2.0**

インテル®ターボ・ブースト・テクノロジー 2.0は、従来のマルチコアの使用状況にあわせてCPU が処理能力を自動的に向上させる機能に加え、高負荷時にパフォーマンスを引き上げるように最 適化された機能です。

### $\heartsuit$  POINT

▶ OSおよびアプリの動作状況や設置環境などにより処理能力量は変わります。性能向上量は保 証できません。

## **■ インテル**® **ハイパースレッディング ・ テクノロジー**

インテル® ハイパースレッディング・テクノロジーは、OS上で物理的な1つのCPUコアを仮想的 に2つのCPUのように見せることにより、1つのCPUコア内でプログラムの処理を同時に実行し、 CPUの処理性能を向上させる機能です。複数のアプリを同時に使っている場合でも、処理をスムー ズに行うことが可能です。

この機能はご購入時には有効に設定されています。設定はBIOSセットアップで変更できます。 『BIOSセットアップメニュー 一覧』の「詳細」メニューをご覧ください。

### $P$  POINT

▶ OSおよびアプリの動作状況や設置環境などにより処理能力量は変わります。 性能向上量は保証 できません。

## **■ インテル**® **バーチャライゼーション ・ テクノロジー**

インテル® バーチャライゼーション・テクノロジーは、本機能をサポートするVMM(仮想マシン モニター)をインストールすることによって、仮想マシンの性能と安全性を向上させるための機 能です。

この機能はご購入時には有効に設定されています。設定はBIOSセットアップで変更できます。 『BIOSセットアップメニュー 一覧』の「詳細」メニューをご覧ください。

## **■ 拡張版Intel SpeedStep**® **テクノロジー (EIST)**

拡張版Intel SpeedStep® テクノロジーは、実行中のアプリのCPU負荷に合わせて、 WindowsがCPU の動作周波数および動作電圧を自動的に低下させる機能です。

## $P$  POINT

▶ この機能により本パソコンの性能が低下することがあります。

## **■ エグゼキュート ・ ディスエーブル ・ ビット機能**

エグゼキュート・ディスエーブル・ビット機能は、Windowsのデータ実行防止(DEP)機能と連 動し、悪意のあるプログラムが不正なメモリ領域を使用すること(バッファー・オーバーフロー 脆弱性)を防ぎます。

データ実行防止(DEP)機能がウイルスやその他の脅威を検出した場合、「[アプリ名称]は動作を 停止しました」という画面が表示されます。「プログラムの終了」をクリックし、表示される対処 方法に従ってください。

# <span id="page-45-2"></span><span id="page-45-0"></span>5.3 ディスプレイ

## <span id="page-45-1"></span>**5.3.1 解像度**

本パソコンが出力可能な解像度です。

お使いのディスプレイが対応している解像度のみ表示できます。

## $P$  POINT

- ▶ お使いのディスプレイのマニュアルをご覧になり、表示可能な解像度を確認してください。 発色数は「32ビット」(約1677万色)です。
- ▶ お使いのOSやディスプレイにより、表に記載のない解像度も選択可能な場合があります。

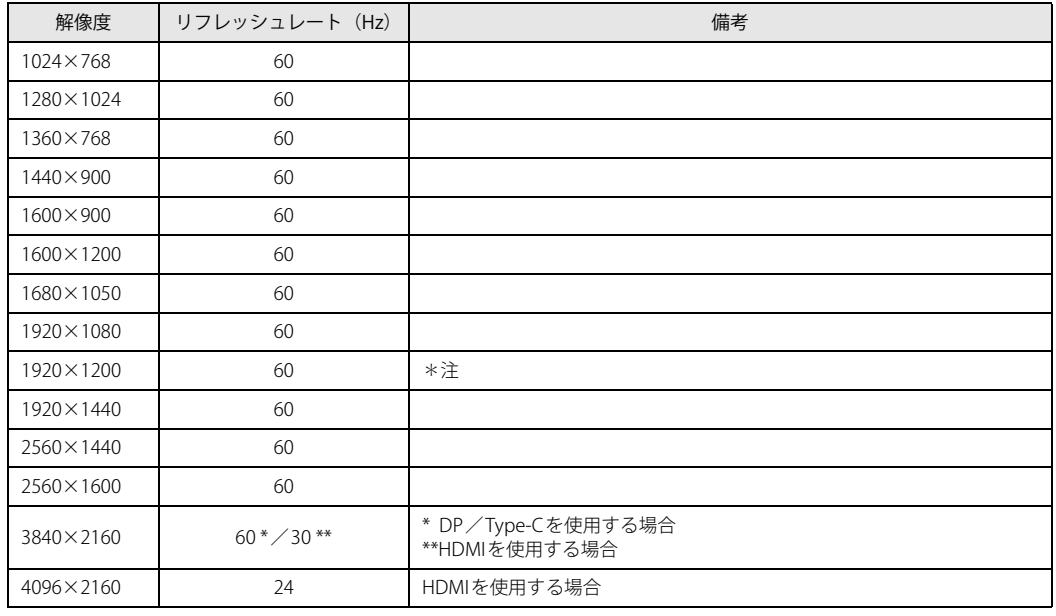

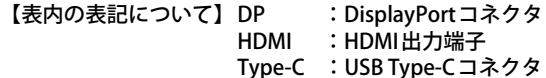

<span id="page-45-3"></span>注 :DVI-D出力の最大サポート解像度は1920×1200ドット、60Hz(CVT RB:Coordinated Video Timings Reduced Blanking)です。<br>お使いのディスプレイがDVI-D入力での1920×1200ドット表示をCVT RBで対応していれば選択・表示できますが、

CVT RBではなく、Standard Timingsで対応している場合には選択できず、1920×1080、1680×1050などの解像度が **選択可能な解像度になります。** お使いのディスプレイのDVI-D入力の仕様については、ディスプレイメーカーに確認してください。

### ESPRIMO G6012/K

製品ガイド(機種別編) B6FK-9451-01 Z0-00

発 行 日 2023年2月 発行責任 富士通株式会社

〒105-7123 東京都港区東新橋1-5-2 汐留シティセンター

●このマニュアルの内容は、改善のため事前連絡なしに変更することがあります。 ●このマニュアルに記載されたデータの使用に起因する第三者の特許権および その他の権利の侵害については、当社はその責を負いません。

●無断転載を禁じます。